# REPLY MAIL IMbA™ 2023

#### Streamline Your Mail

Streamline your reply mail processes with Intelligent Mail® Barcode Accounting

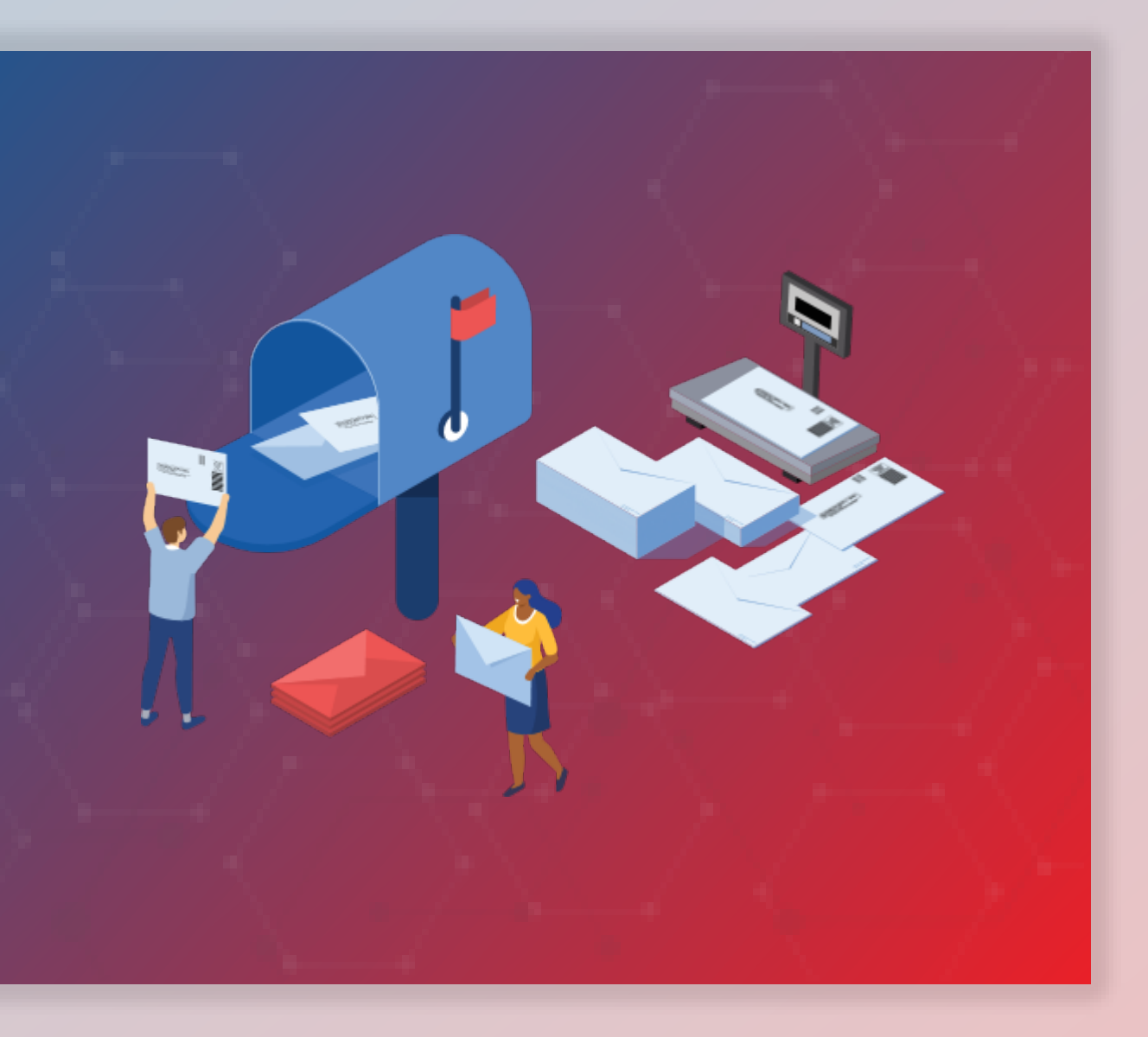

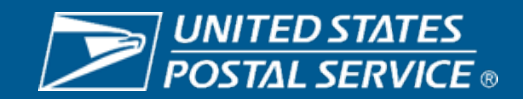

#### 2023 PROMOTIONS CALENDAR USPS Marketing Mail® and First-Class® Mail Products First-Class® Mail Service *A* Registration Period **Registration Period** Promotion Period

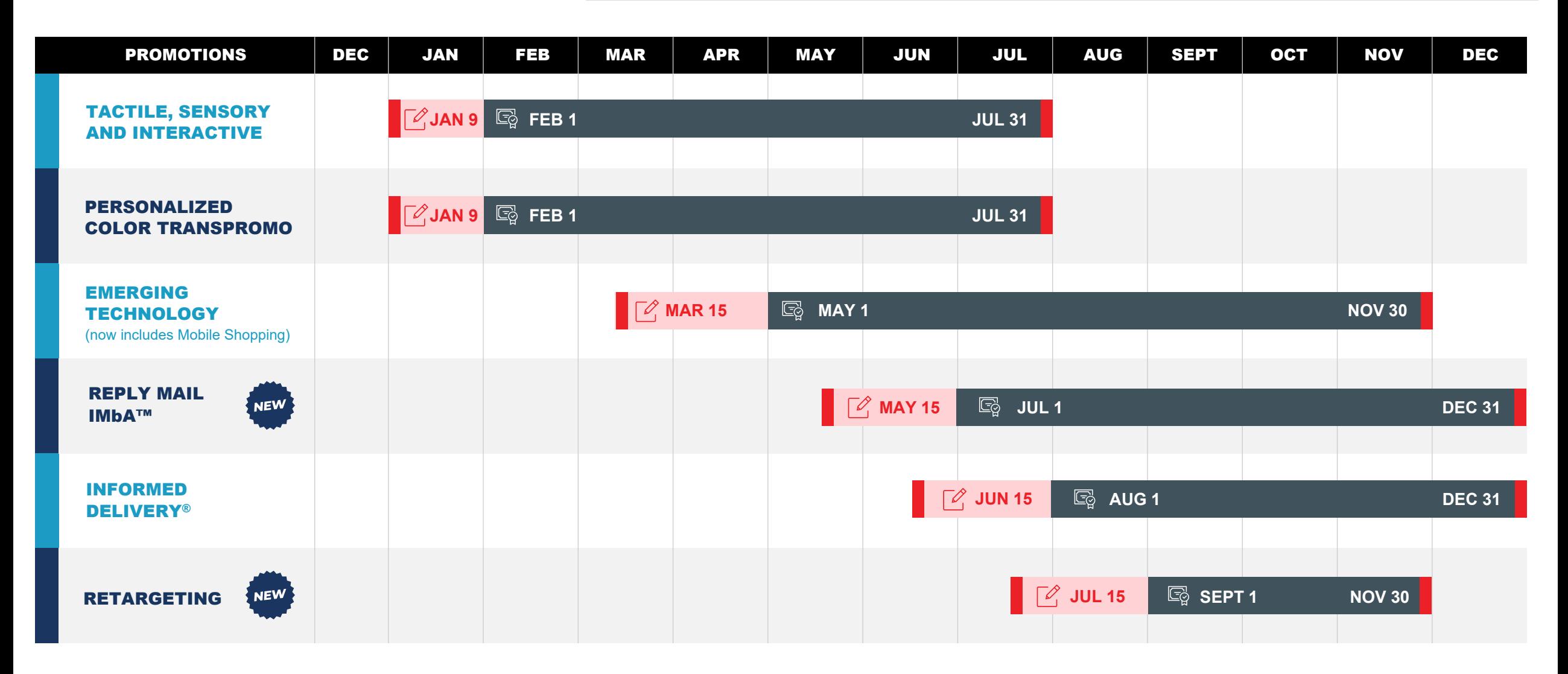

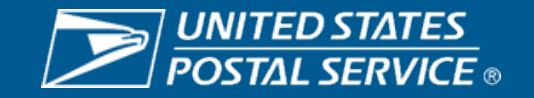

## **2023 Overview**

The Reply Mail IMbA™ promotion encourages participants to streamline their Qualified Business Reply Mail™ (QBRM™) pieces utilizing Intelligent Mail® Barcode Accounting (IMbA™). Customers can take advantage of the system's efficiencies to improve their visibility into their QBRM™ pieces.

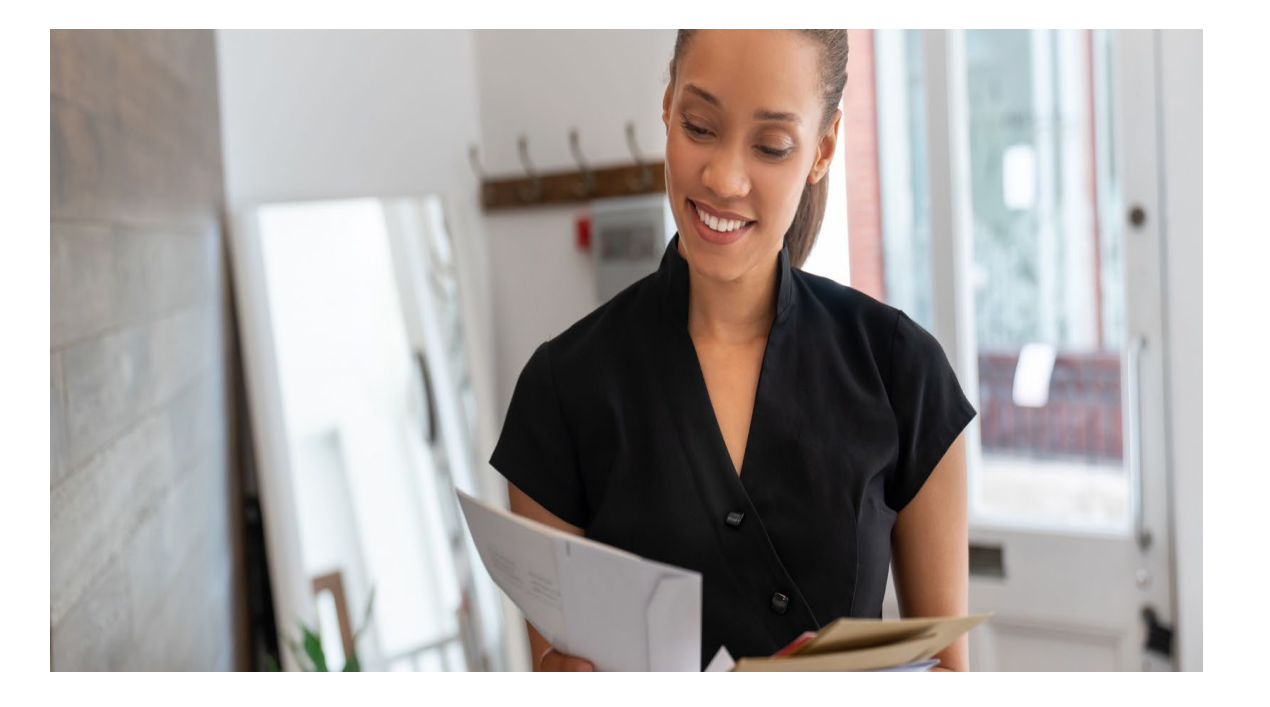

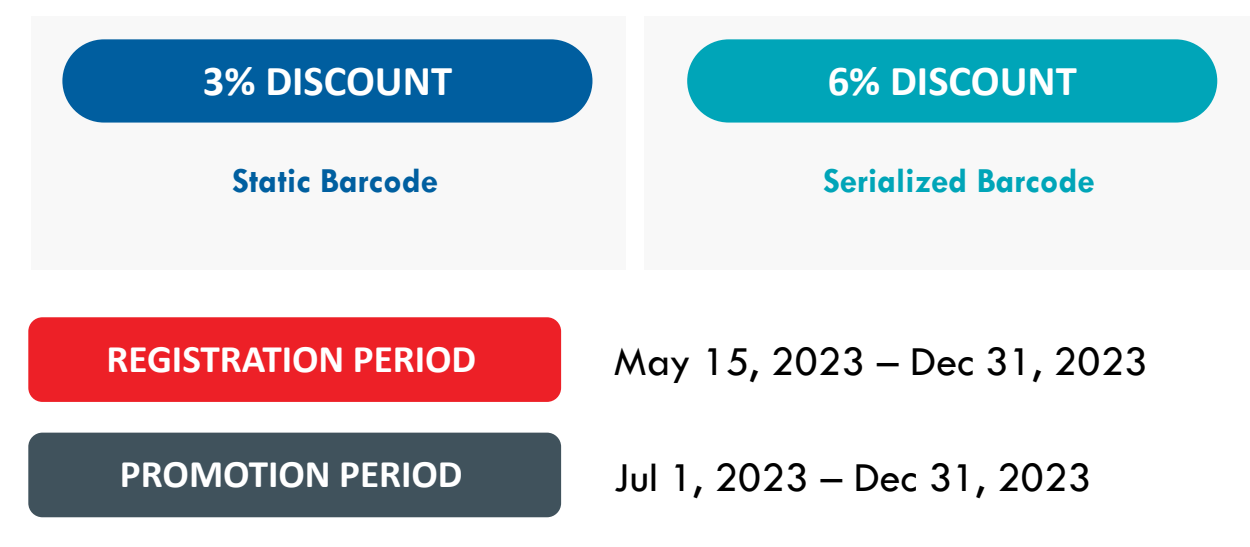

#### **ELIGIBLE MAIL:**

• First-Class Mail® Single-piece Qualified Business Reply Mail™ letters and cards

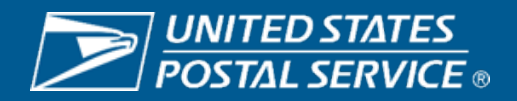

## **Eligible STIDs**

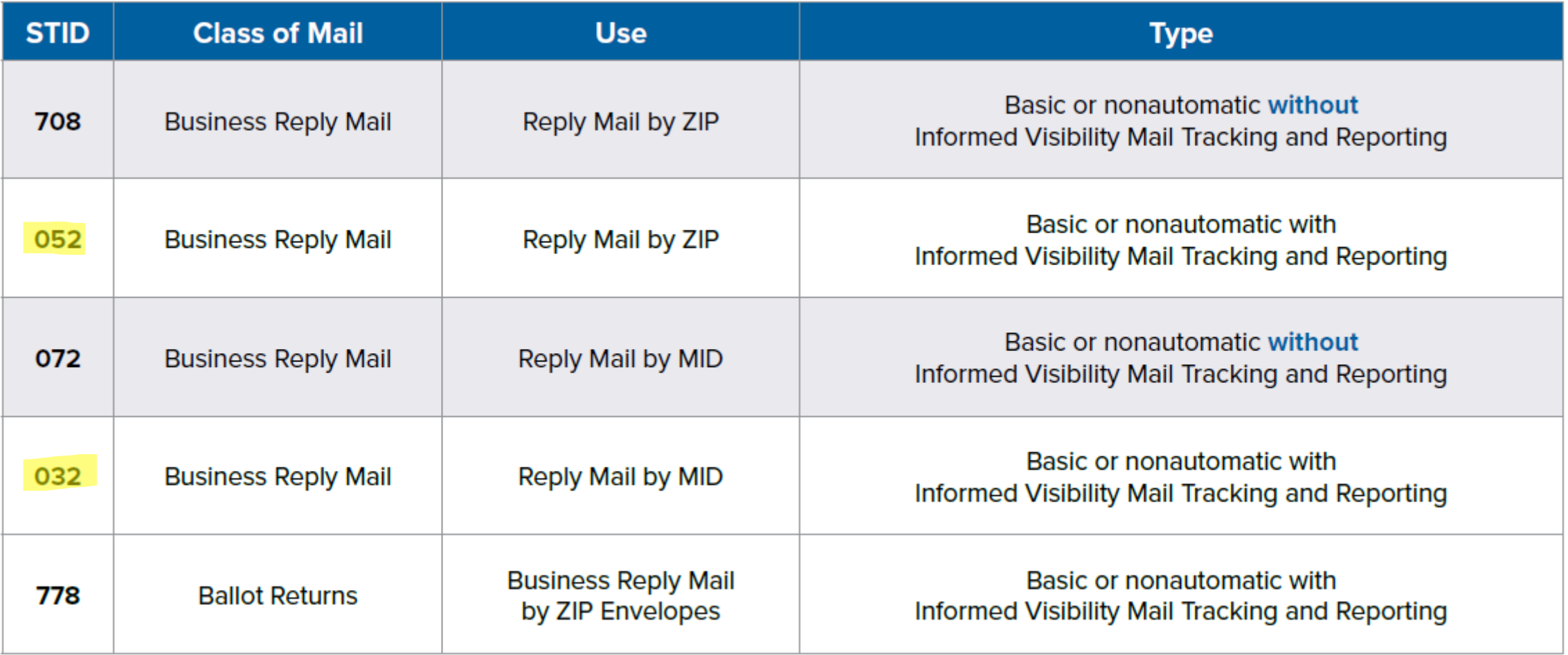

NOTE - STIDs 032 and 052 are considered to be serialized by default

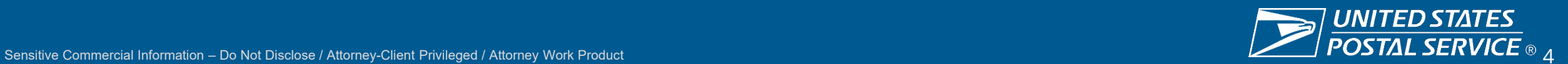

## **Why IMbA?**

- Savings via QBRM for some mailers
- Automated invoicing
	- Daily invoices
- **Expedited processing**
- Single per piece rate for QBRM letters up to 3.5oz
	- One ZIP+4 for Letters up to 3.5oz.
	- One ZIP+4 for Cards
- No barrier to the customer for paying postage themselves

#### **Business Reply Mail**

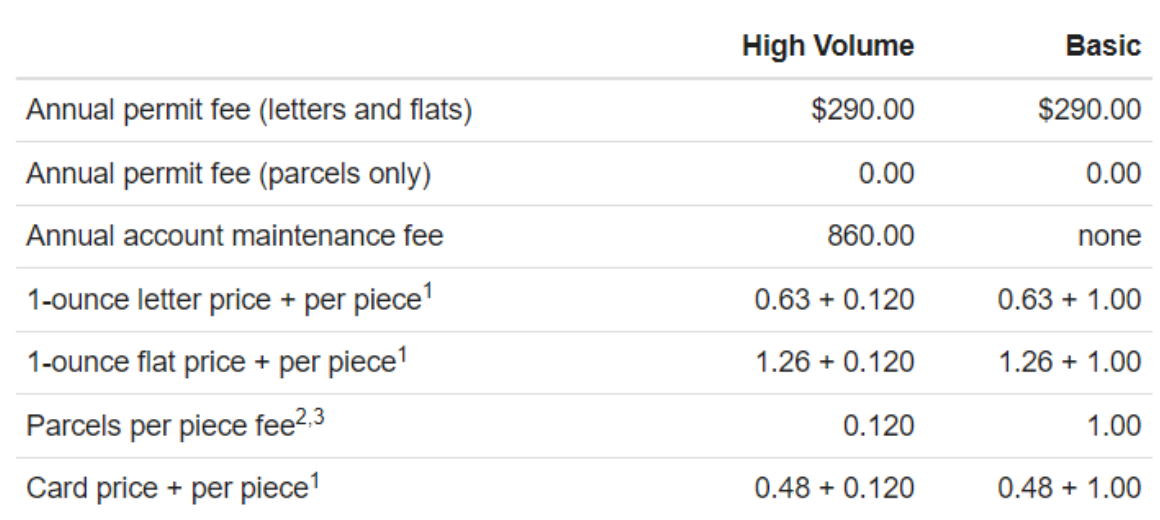

#### **Qualified Business Reply Mail (QBRM)**

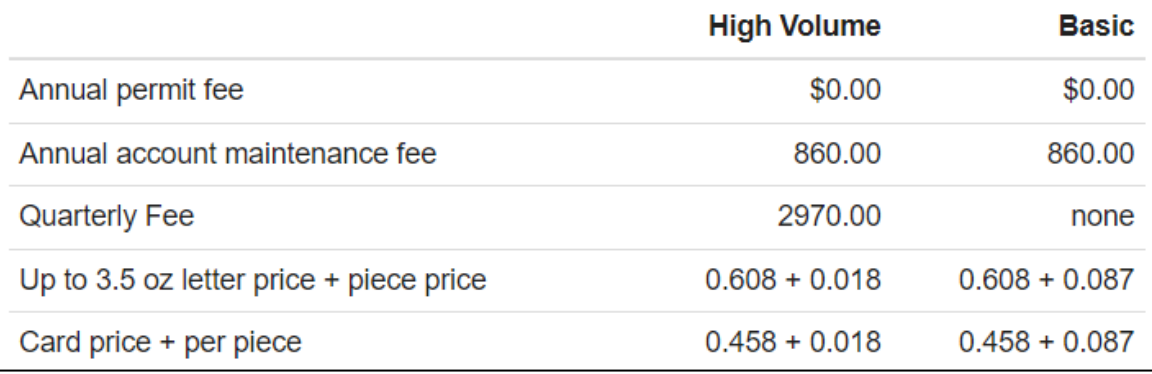

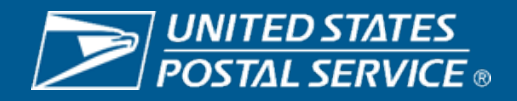

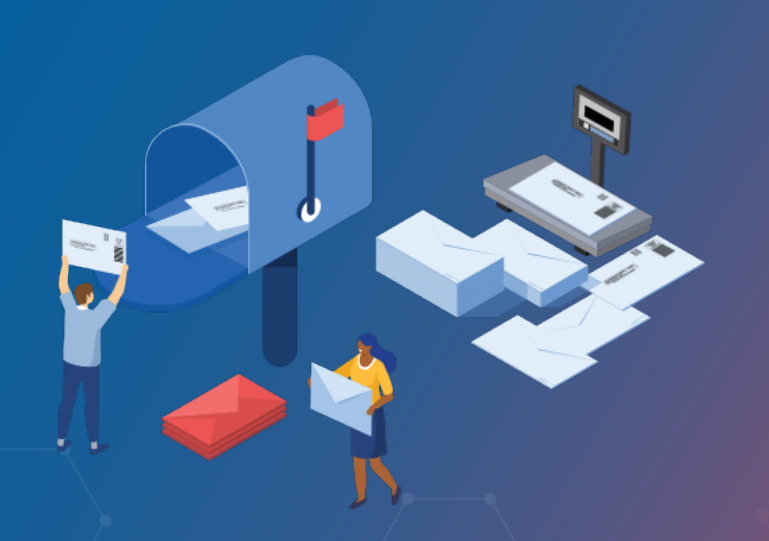

**REPLY MAIL IMbA PROMOTION**

## PROCESS AT A GLANCE

- 1. Setup QBRM Permit and Link to Enterprise Payment System (EPS)
- 2. Submit samples for review to the Mailing Promotion Portal
- 3. Register for the Promotion via the Business Customer **Gateway**
- 4. Monitor Invoices

If you have not already, set up a QBRM permit and link the permit to your Enterprise Payment Account (EPA). Then, onboard your QBRM permit to IMbA by contacting the MSSC. Detailed instructions begin in the Promotion Details chapter's Intelligent Mail Barcode Accounting (IMbA) section

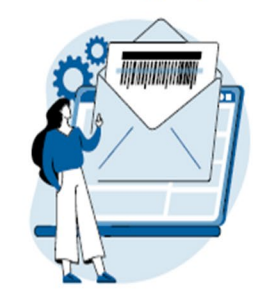

Register for the Reply Mail IMbA Promotion  $\sqrt{3}$ on the Business Customer Gateway via **Incentive Programs.** 

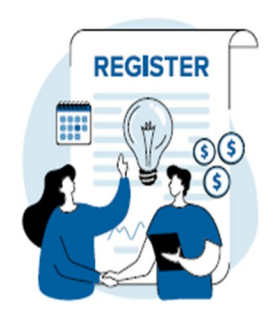

Get pre-approval of your QBRM pieces from USPS® via the Mailing Promotions Portal on the Business Customer Gateway.

 $\overline{2}$ 

 $\overline{4}$ 

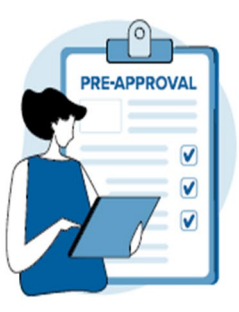

Monitor reports and invoices on your Enterprise Payment Account (EPA) to confirm you are receiving the discount.

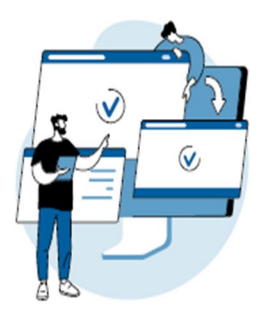

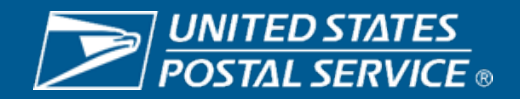

# STEP 1 – QBRM And IMBA Setup

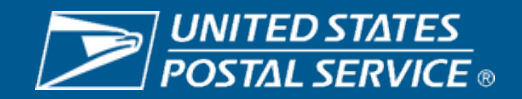

## **Step 1 – QBRM and IMbA Setup Process**

#### **Process for customers new to QBRM and IMbA**

- 1. Contact mailing requirements (MSSC) to begin IMbA on-board process. 877-672-0007 (option 2, option 1)
- 2. Email PS form 6805 to the MSSC requesting QBRM ZIP +4 code assignment
- 3. MRC will send PS form 6805 to AMS for unique QBRM ZIP +4 code assignment
- 4. MRC will send completed 6805 back to you
- 5. Create artwork with QBRM ZIP +4 code printed on reply piece
- 6. Submit ten physical samples to MDA for evaluation with completed PS form 6805
- 7. If samples are approved, customer will receive completed form
- 8. MRC will enable IMbA and customer is automatically enrolled in IMbA Parallel
	- Customer will be notified when out of parallel and IMbA functionality is live for them

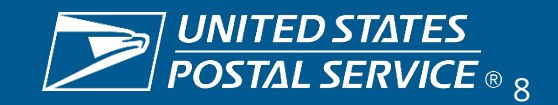

## **Step 1 – QBRM and IMbA Setup Process**

#### **Process for customers QBRM customers without IMbA**

- 1. QBRM Mailer contacts MSSC for IMbA enrollment
- 2. MSSC will log into PostalOne! and enter QBRM approval if requirements are met, product details entered
- 3. QBRM Mailer onboarded to IMbA in parallel
- 4. HQ IMbA program office monitors data flow to ensure proper invoicing
- 5. After parallel mode, customer is migrated to IMbA
- 6. Customer is notified they have been onboarded in IMbA and are no longer in parallel

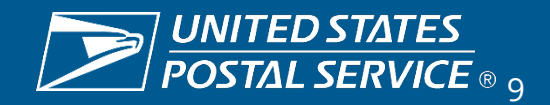

## **Step 1 – QBRM and IMbA Setup Process**

- Customers will initially enter *IMbA Parallel* upon completing the onboarding process
- Ensures quality of the pieces and that all systems are working properly
	- Monitored by HQ IMbA Team
- Pieces received during the parallel period will not receive the promotional discount
- Customer will be notified when their data indicates they can exit parallel

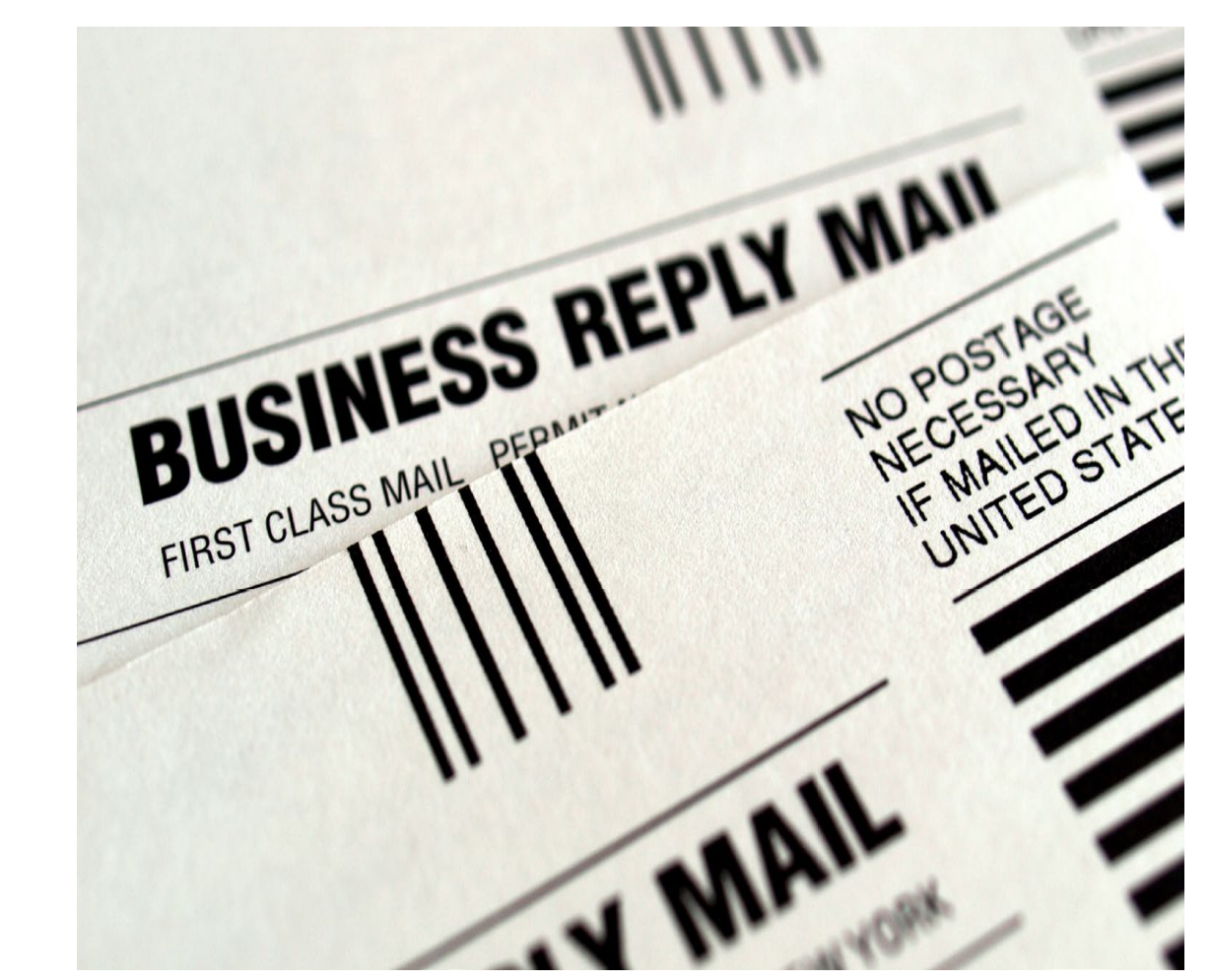

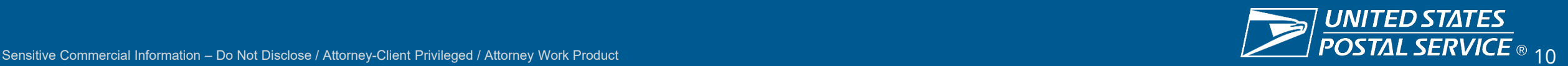

# STEP 2 – Mailing Promotions Portal

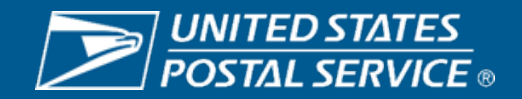

### **Step 2 – Mailing Promotions Portal Approval**

#### 1. Open Service Request

- Be sure to include Permit and Subaccount Number in the Title of the SR
- Select 'Serialized' or 'Static' Imb
- If you have it on hand, enter the SR number for your prior sample review

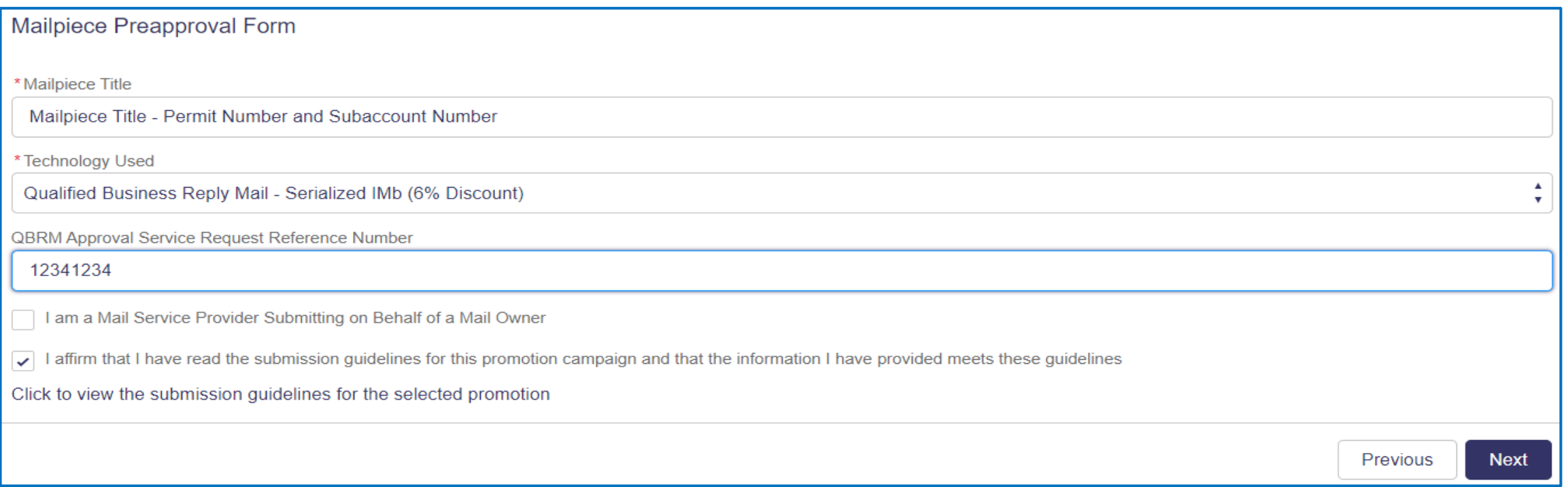

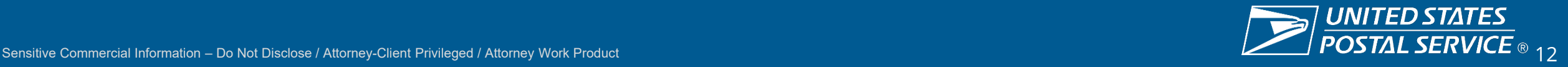

## **Step 2 – Mailing Promotions Portal Approval**

- 2. In your SR, upload images of the sample
	- Ensure the IMb is clearly visible
	- If you selected Serialized, submit 2 samples demonstrating the IMbs contain a unique sequential serial number
	- To receive the serialized discount, please ensure your IMbs are encoded properly

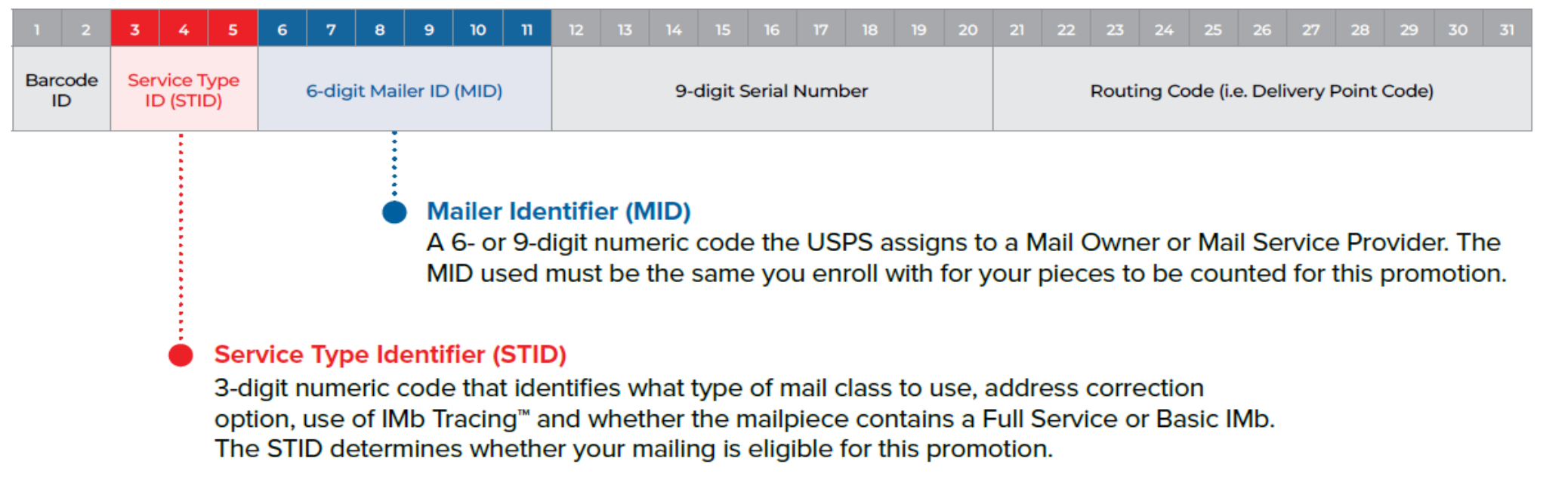

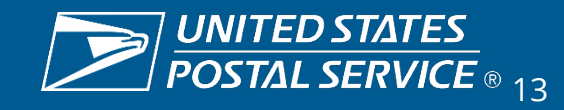

### **Step 2 – Mailing Promotions Portal Approval**

- 3. Monitor the status of you SR
	- View the status of your Service Requests in 'My Mailpiece Preapprovals'
	- You will also be notified of 'Approval' or 'Rejection' via an email created by the Portal
	- Once approved, be sure to register for the Promotion

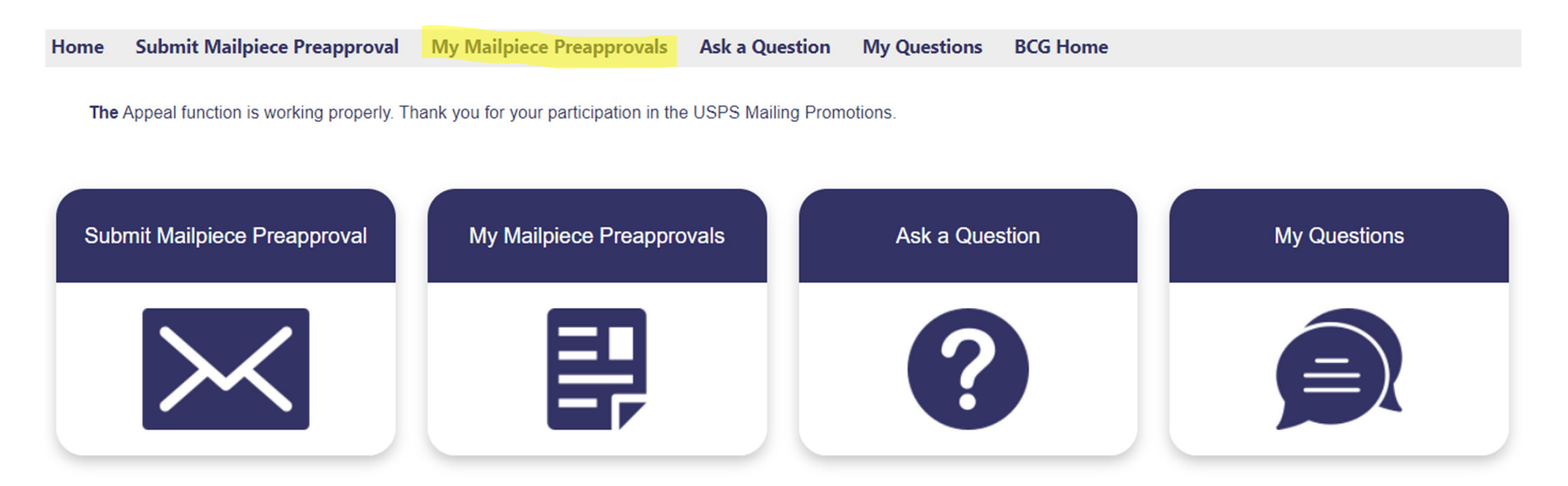

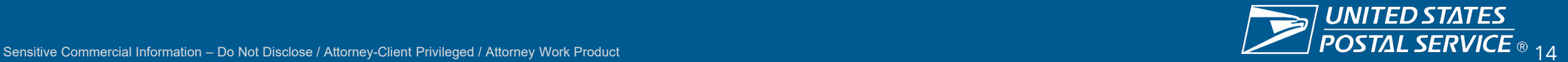

# STEP 3 – Promotion Registration

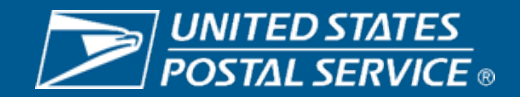

## **Step 3 – Registering for the Reply Mail IMbA Promotion**

- 1. Login to the Business Customer gateway
	- [https://gateway.usps.com/eAdmin/vi](https://gateway.usps.com/eAdmin/view/signin) [ew/signin](https://gateway.usps.com/eAdmin/view/signin)
- 2. Navigate to 'Mailing Services'
- 3. Enter 'Incentive Programs'
- 4. Select 2023 Reply Mail IMbA Promotion
- 5. Complete all sections ensuring they are marked 'Complete'
	- Ensure IMbs of mailpieces reflect the information used to register

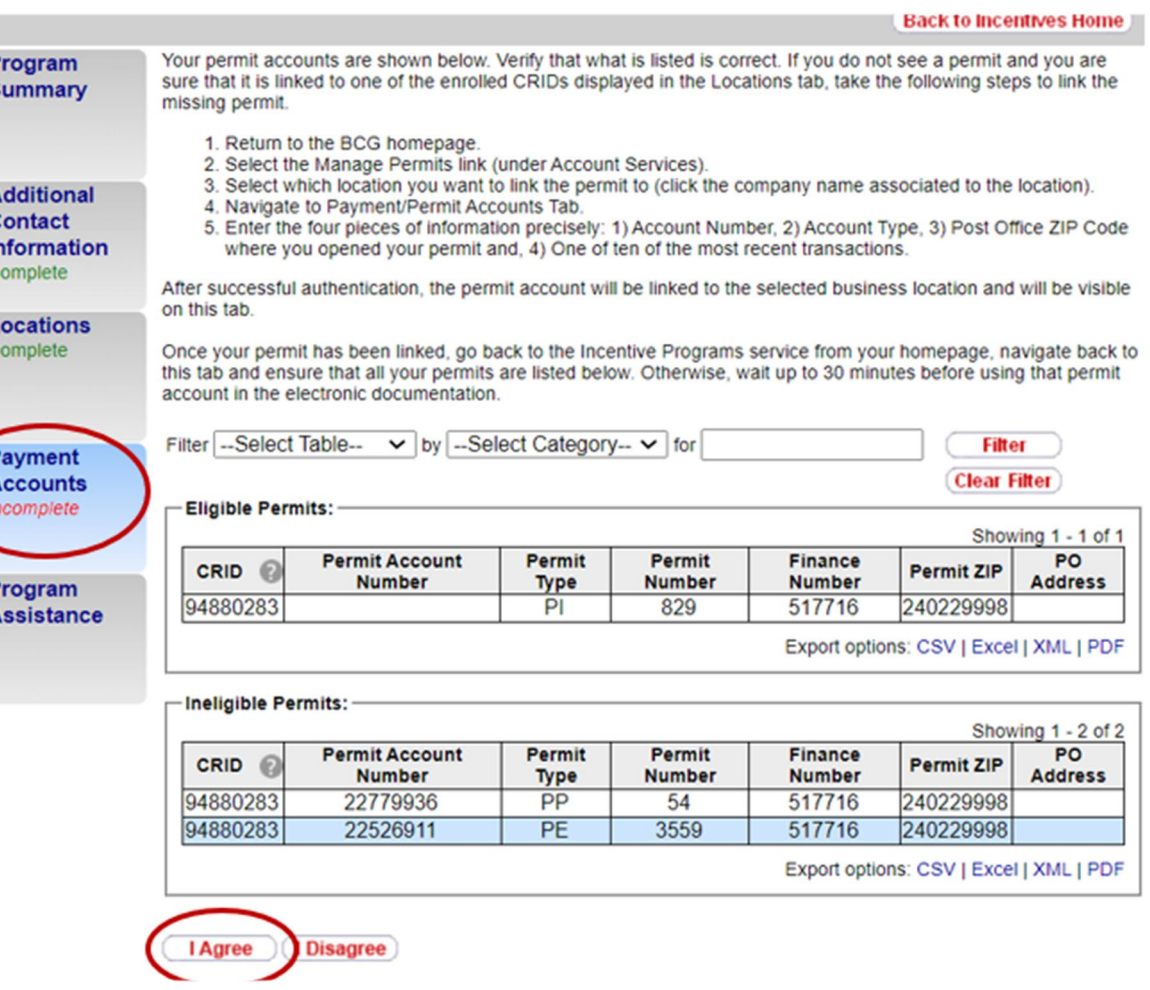

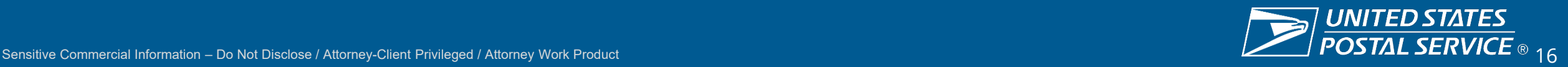

# STEP 4 – Promotion Monitoring

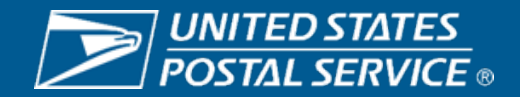

### **Step 4 – Invoices and Reporting**

- 1. Login to the Business Customer Gateway
- 2. Navigate to 'Mailing Services'
- 3. Enter 'Mailing Reports (PostalOne!)'
- 4. Within 'Mailing Reports', select 'BRM Invoice Detail Report' to view your invoices
- 5. For Promotions reports, navigate to the Incentive Programs tool in the BCG

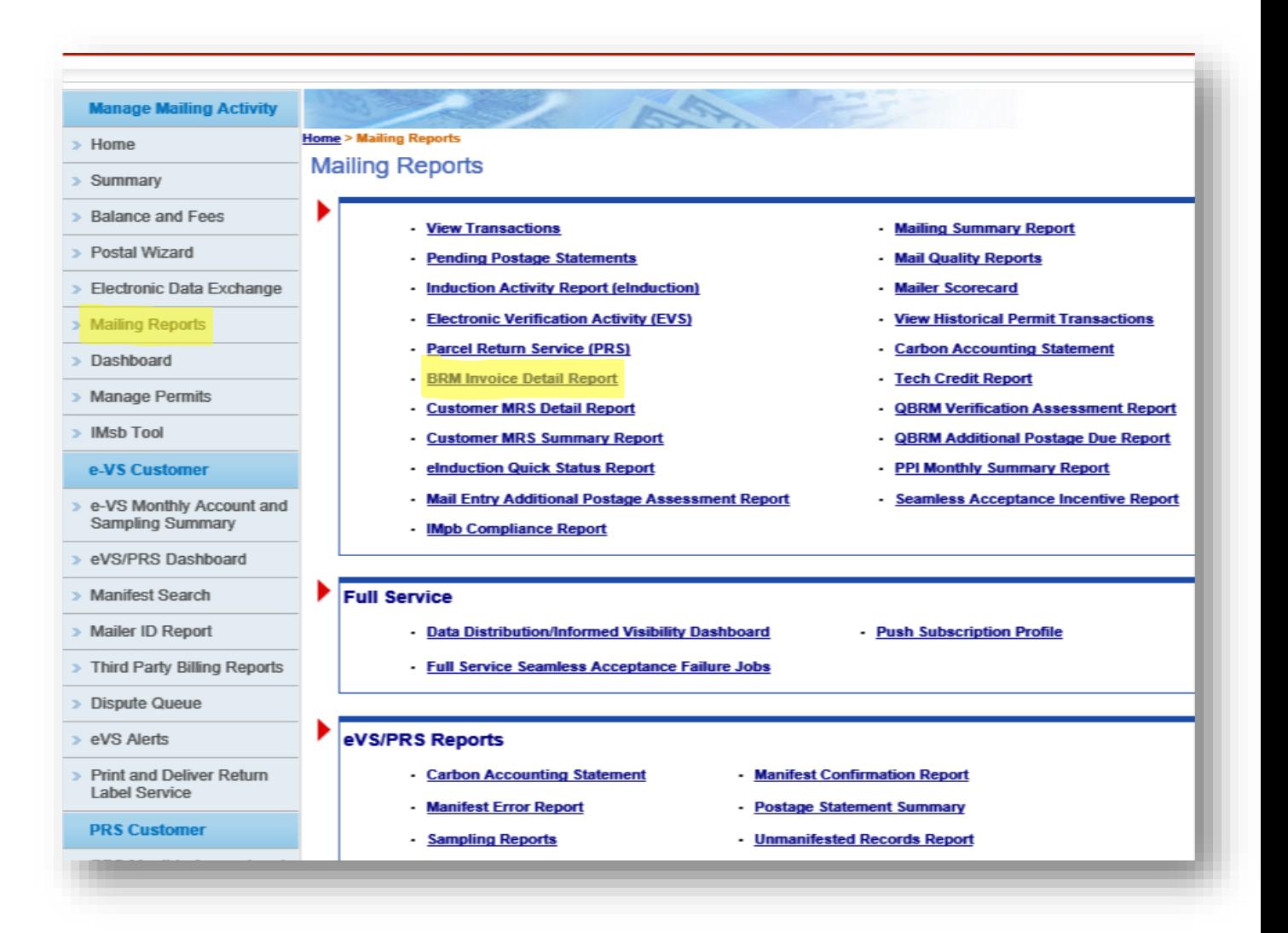

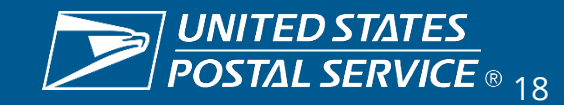

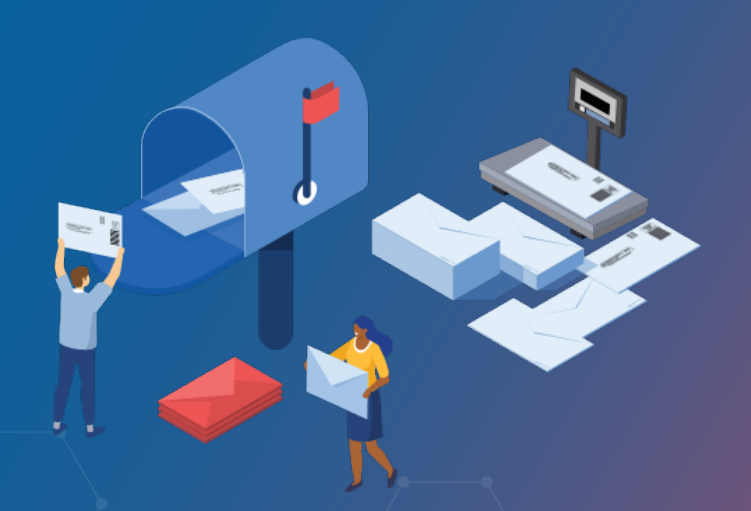

**REPLY MAIL IMbA PROMOTION**

# RESOURCES

**Promotions Guidebook – <https://postalpro.usps.com/promotions/Replymail>**

**How to Enroll – <https://postalpro.usps.com/promotions/how-to-enroll>**

**PS Form 6805 – <https://about.usps.com/forms/ps6805.pdf>**

**Mailing Promotions Portal Setup – <https://postalpro.usps.com/promotions/portal>**

#### **PostalOne!® Helpdesk**

For issues and concerns regarding enrollment or technical issues, please contact the PostalOne!® Helpdesk through the Mailing & Shipping Solutions Center (MSSC) by email or phone at: [MSSC@USPS.gov o](mailto:%20MSSC@USPS.gov)r 1-877-672-0007. In the Interactive Voice Response (IVR), customers will select option 2 (MSSC) and then option 3 (PostalOne!®) for assistance.

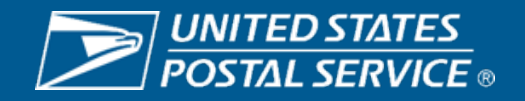

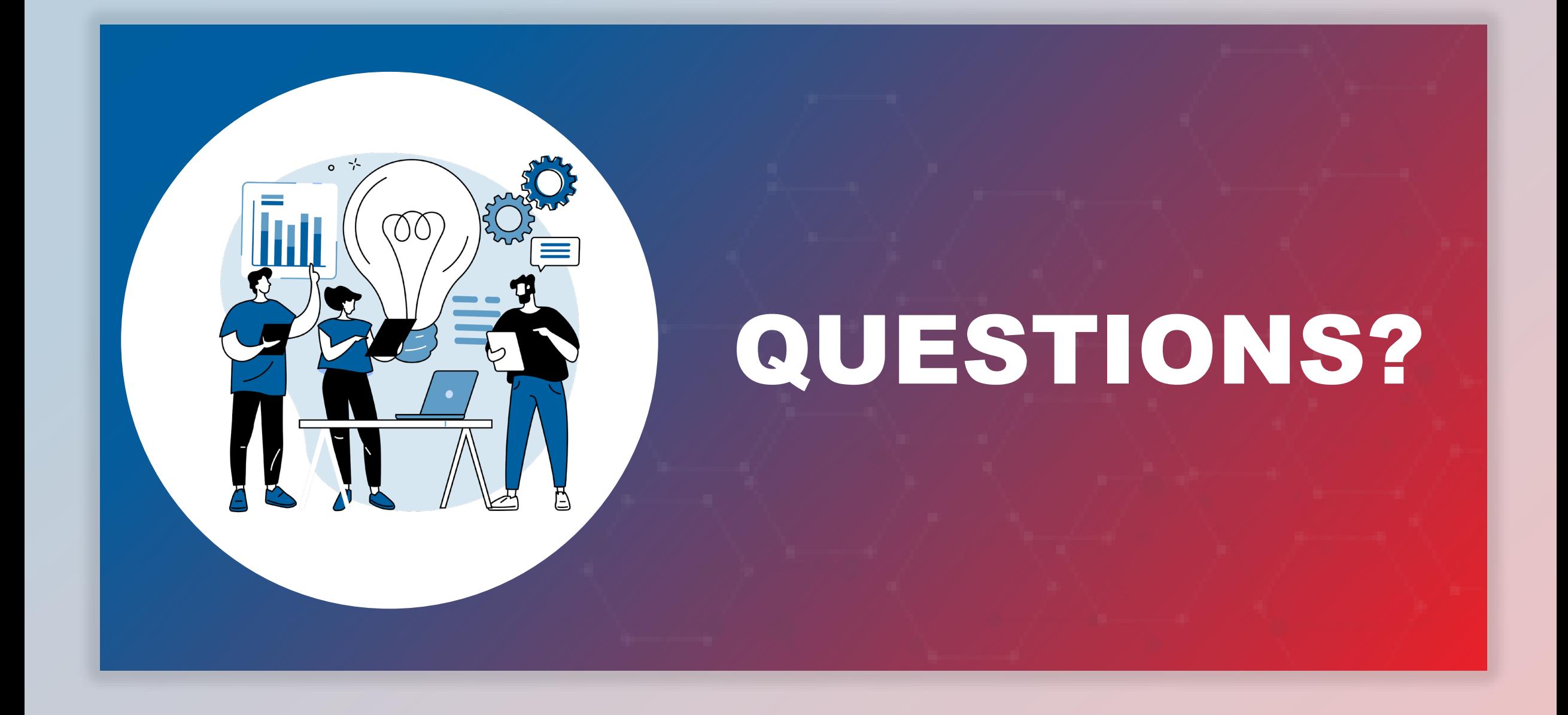

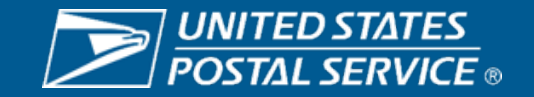